# **予防接種補助金申請-SMARTDESK-ご利用ガイド**

株式会社イーウェル 健診事務センター TEL : 0570-057ー054(ナビダイヤル) 受付時間 : 9:30~17:30 (休業日 土・日・祝日、12/29~1/4)

※予防接種料補助金申請に関するご不明点がございましたら 「(株)イーウェル 健診事務センター」までご連絡ください。

※個人情報保護の観点から、申請されるご本人様以外からのお問合せはお受けできない場合がございます。

※本資料および本資料内容に関する著作権は(株)イーウェルに帰属しており、当社の承認なく第三者へ提供することを 固くお断りいたします。

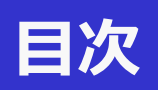

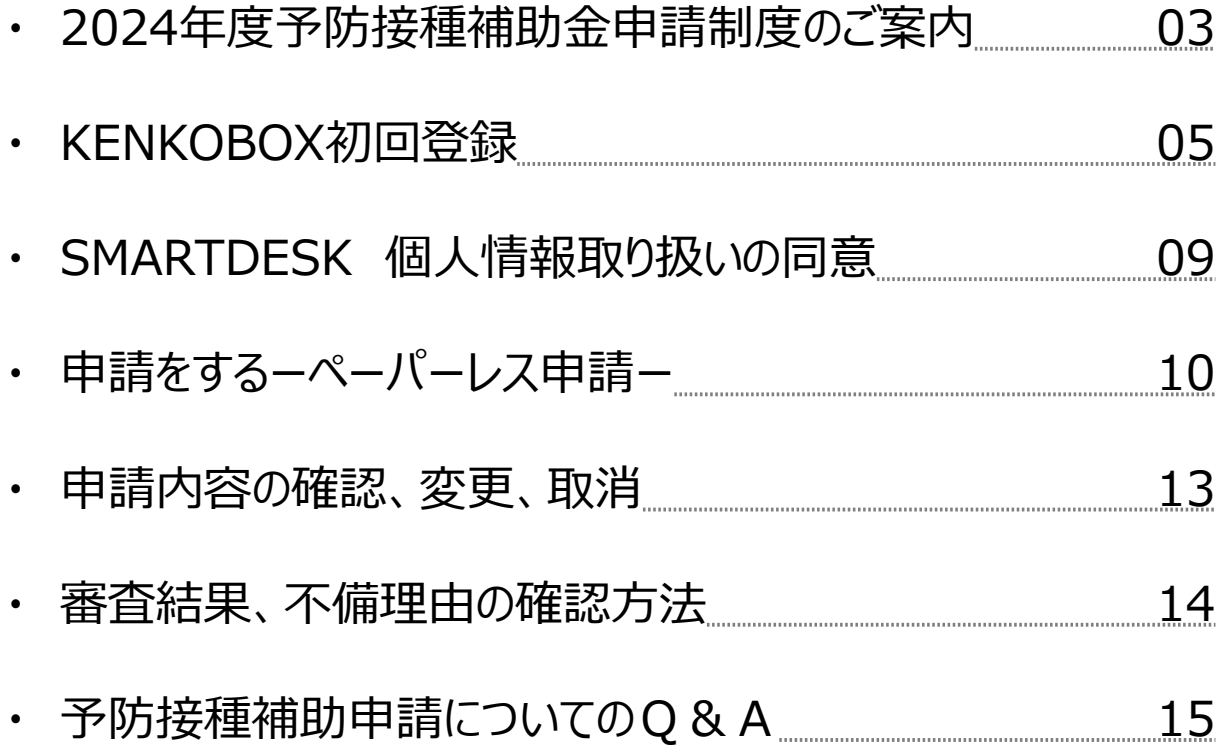

# 2024年度予防接種補助金申請制度のご案内

住商連合健康保険組合

(健康診断事務委託先 : 株式会社イーウェル)

平素は当健康保険組合の事業運営にご協力いただきありがとうございます。 インフルエンザ予防接種にかかる費用の補助申請を下記の通り実施いたします。 PCからの申請のほか、スマホからの申請も可能です。 ※システム名称 : SMARTDESK(スマートデスク)

#### **補助対象者**

住商連合健康保険組合に加入している被保険者および被扶養者(任意継続者含) ※予防接種を受ける際に組合員資格を喪失している場合は補助されません。 ※SMARTDESKからの申請は、<mark>集団接種ではなく個人で接種したインフルエンザ予防接種に対しての申請</mark>が対象です。

### **対象ワクチン**

インフルエンザ予防接種ワクチン ※麻しん(はしか)・風疹予防接種については、従来通り健保ホームページから申請書取得の上、 健康保険組合へご提出をお願いします。

#### **補助接種期間**

2024年4月1日~2025年3月31日

#### **補助申請期間**

2024年10月1日~2025年4月30日

※期限を過ぎて届いた申請書は補助対象外となりますので、ご注意ください。 ※申請開始日までに接種された場合は、領収証原本をお手元に保管いただき、申請開始日までお待ちください。

### **補助金額(税込)**

上限 3,500円 (税込) 年に1回の補助です。

※12歳以下の場合は、年2回まで補助を支給いたします。

### **申請手続き**

### **(1) 領収証を受領する**

インフルエンザ予防接種を受けた際に必ず領収証を受け取ってください。 その際、以下の項目の記載が必要となります。

- ① 接種者の個人名(フルネーム)
- ② 接種年月日
- ③ 医療機関の住所・名称・領収印
- ④ 接種費用
- ⑤ インフルエンザの予防接種代を示す記載 (ワクチン名称) ※【予防接種名】の記載がない領収証では受付できません。

インフルエンザ予防接種ワクチンであることの明記をお願いします。 ※複数回、複数名で合算した領収書の場合は、 ①~⑤それぞれの内訳の記載が必須です。

 ※記載漏れがある場合、補助金が支払われない場合がございます。 ※領収証は原本に限ります。領収書のコピー、レシートでは受付できません。

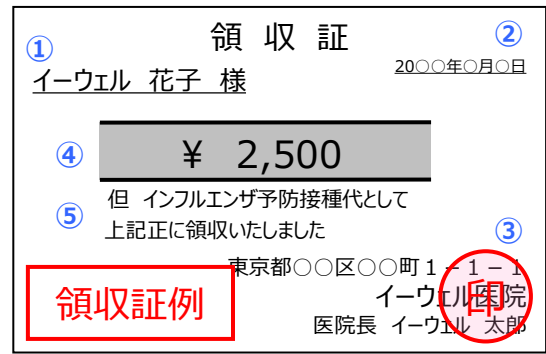

#### **(2) 申請をする**

**申請方法は下記①または②から選択ください**

#### **①ペーパーレスで申請する (KENKOBOXからログインください)**

領収証の画像をアップロードすることで申請が可能となりました! PCのほか、スマートフォンからも申請が可能です。 ペーパーレスでの申請は、WEBからのお手続きのみで申請が完了し、大変便利な申請方法です。 ※**領収証原本は、審査結果が出るまで、ご自身で大切に保管してください。** ※審査結果はメールで通知されます。(メールアドレスの登録が必要です。)

#### **②手書き申請書で申請する**

「予防*接種補助金申請書」に必要事項を記入し、領収証の原本を貼付の上、*

*㈱イーウェルまで*送付してください*。*

*※申請書はご所属団体よりお受け取りください。*

※申請書は必ずご自身がご記入ください。

※受領した領収証は返却いたしません。予めご了承ください。領収証が必要な場合は、 事前にコピーをご用意いただき、原本を貼付しご提出ください。 ※発送料はご本人様のご負担となります。

(その他)

・WEBからの申請方法は後日展開する「ご利用ガイド」をご確認ください。

・申請内容の入力漏れや入力ミスがある場合、㈱イーウェルからご連絡をさせていただく場合がございます。

・申請にかかる個人情報は本業務以外には利用しません。

#### **(3) 補助金を受け取る**

㈱イーウェルから申請者様の口座へ補助金が振り込まれます。

振込元の名義は「スミショウレンゴウケンポ カ)イーウエル」となりますので、ご入金時にご確認ください。

※お振込み先の銀行の表示可能文字制限により、表示される情報が異なる場合がございます。

※**毎月15日までにペーパーレス申請、または到着した申請書について不備がなければ翌月末日振込**

**ー WEB URL・郵送先 ー**

KENKOBOX https://www.kenkobox.jp/

<申請書の送付先>

〒699-0203 島根県松江市玉湯町布志名767番31 株式会社イーウェル 健診事務センター 予防接種補助金申請書受付係

◆お問合せ先

株式会社イーウェル 健診事務センター

TEL:0570-057-054(受付時間 9:30~17:30 休業日 土・日・祝日 12/29~1/4) ※上記番号が繋がらない場合は[050-3850-5769]をご利用ください。

※個人情報保護の観点から、申請されるご本人様以外からのお問合せはお受けできない場合がございます。

## **初回登録 の方法**

# **「KENKOBOX」へログイン <https://www.kenkobox.jp/>**

 $\overline{1}$ 

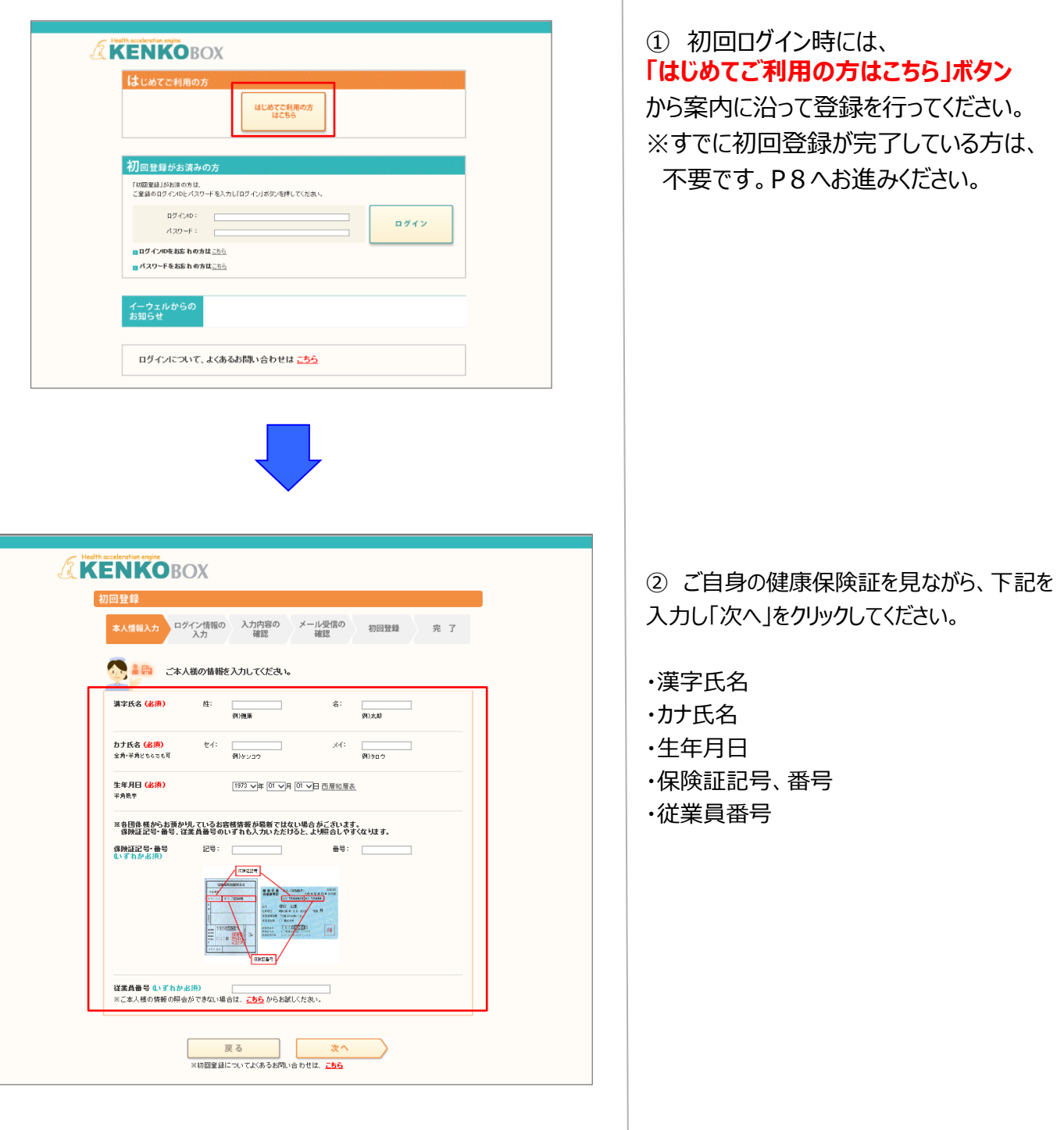

## **初回登録 の方法**

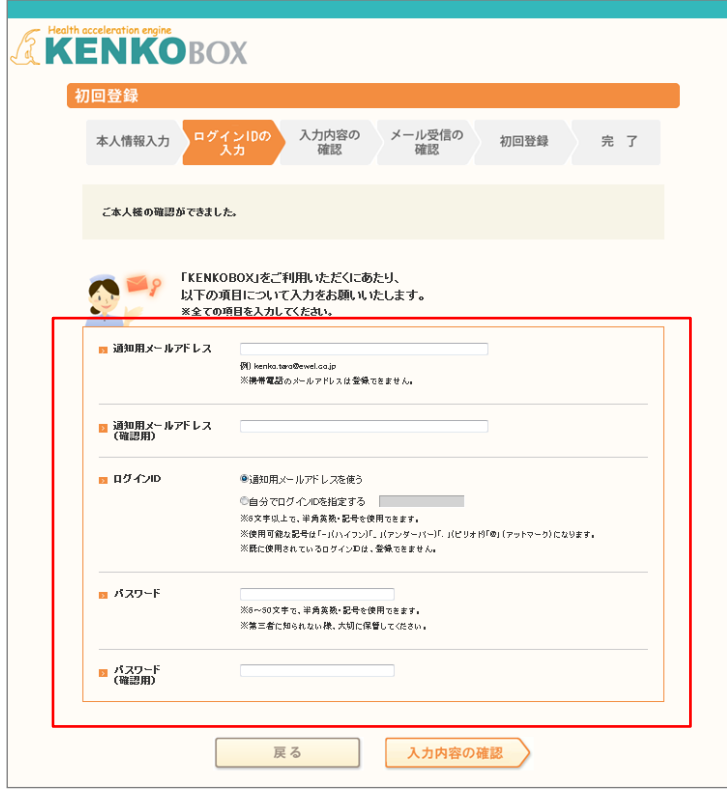

#### ③ 下記を入力し、「入力内容の確認」 をクリックしてください。

・通知用メールアドレス

- ・通知用メールアドレス(確認用)
- ・ログインID
- ・パスワード
- ・パスワード(確認用)

※仮登録メールを受け取るための メールアドレスとなります。 ※携帯電話のメールアドレスは、 ご利用いただけません。 ※IDとパスワードはご自身で設定ください。

④ 入力内容を確認してください。 つづけて「個人情報の取り扱いについて」を 確認の上「上記内容に同意してメールを 送信する」をクリックしてください。

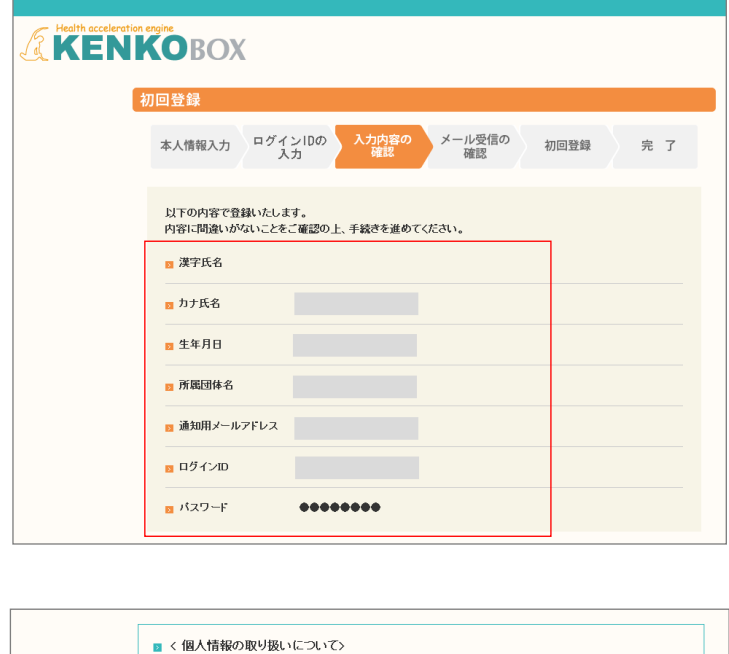

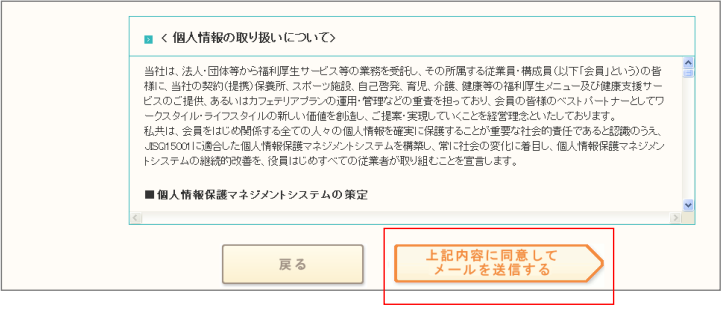

## **初回登録 の方法**

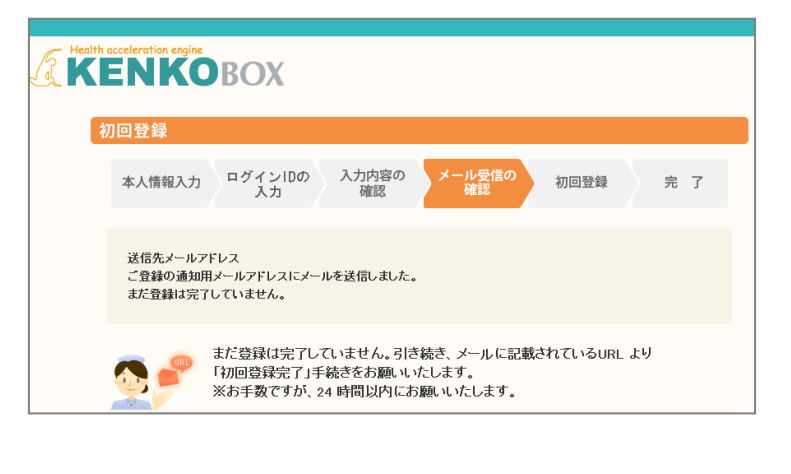

この度は、イーウェル健康支援サービスをご利用いただきありがとうございます。

仮登録が完了いたしましたので、ご連絡いたします。<br>24時間以内に以下の URL にアクセスいただき、初回登録を完了してください。

ower<br>https://www.kenkobox.jp/common/Ticket.aspx?key=1&id=94B19D50-7E09-4F1C-A676-3A61F0C9F9CC

なお、ご使用のメール環境によっては、自動で URL に改行が入り、<br>正常にアクセスできない場合があります。<br>その際は、改行を取り除くことで正常にアクセスできる場合があります。

仮登録後、24時間以上経ってしまった場合は、お手数ですが、<br>下記の URL より再度、仮登録を行ってください。

#### https://www.kenkobox.jp

ご不明な点がございましたら下記までお問合せください。

|<br>|株式会社イーウェル健康サポートセンター 

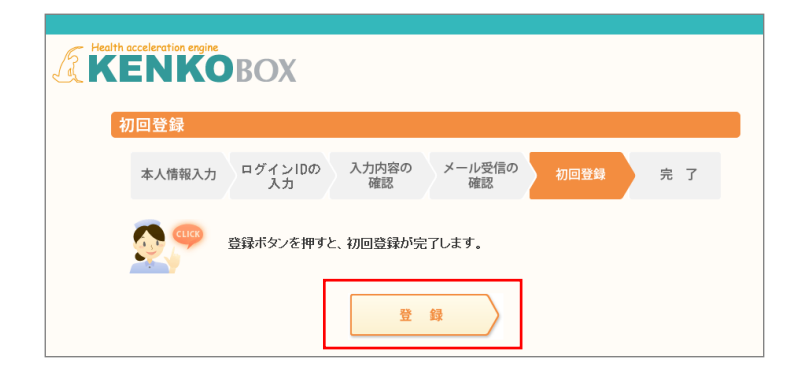

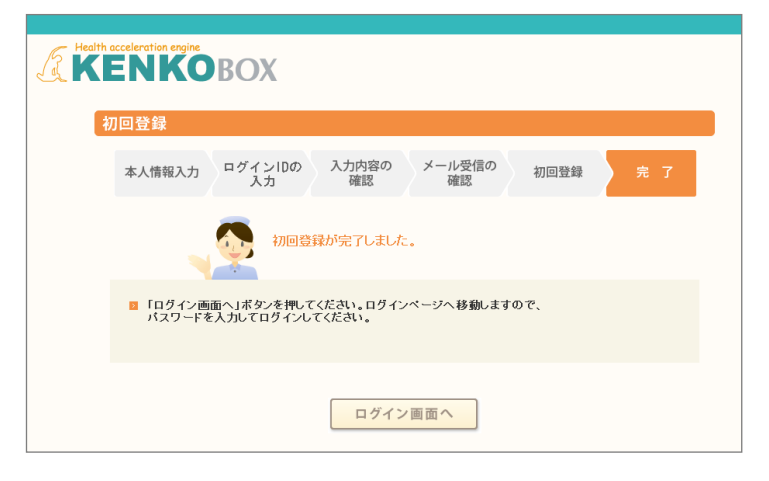

画面イメージは実際の画面と異なる場合がございます。

⑤ 入力いただいたメールアドレス宛に メールが受信されていることを確認して ください。

⑥ 受信したメールに記載されている URLにアクセスしてください。

※24時間以内にURLへアクセスしない と無効となり、再度仮登録から行ってい ただくこととなるため、ご注意ください。

⑦「登録」をクリックすると、初回登録が 完了します。

# **ログインの方法**

## **「KENKOBOX」へログイン**

## **[https://www.kenkobox.jp](https://www.kenkobox.jp/)**

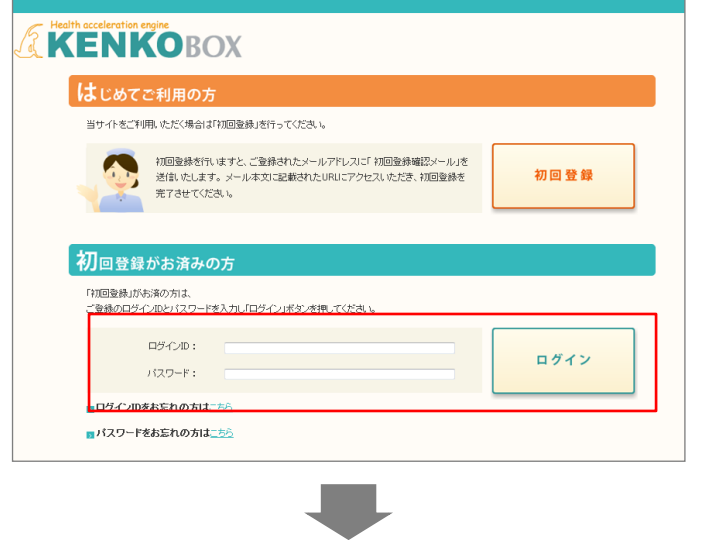

① ログインID・パスワードを入力し、 『ログイン』ボタンをクリックしてください。

#### <ログイン後>

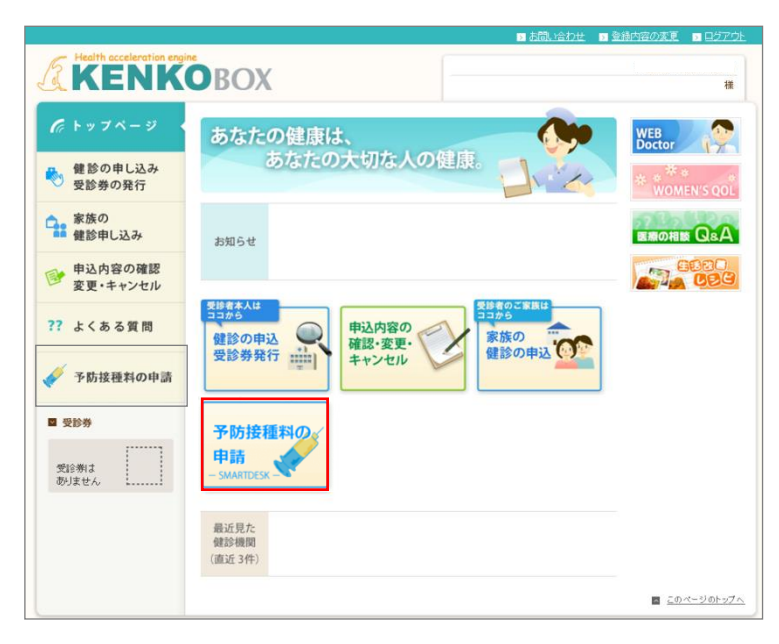

②SMARTDESKへ遷移する。

KENKOBOXトップページにある 『予防接種料の申請-SMARTDESK‐』のバ ナーをクリックしてください。

# **SMARTDESK 個人情報取り扱いの同意**

#### ※ご注意ください

これよりSMARTDESK(補助の申請画面)へ移動します。申請にあたっては再度「個人情報の取扱いについて」を確認し、同意確認をしてください。

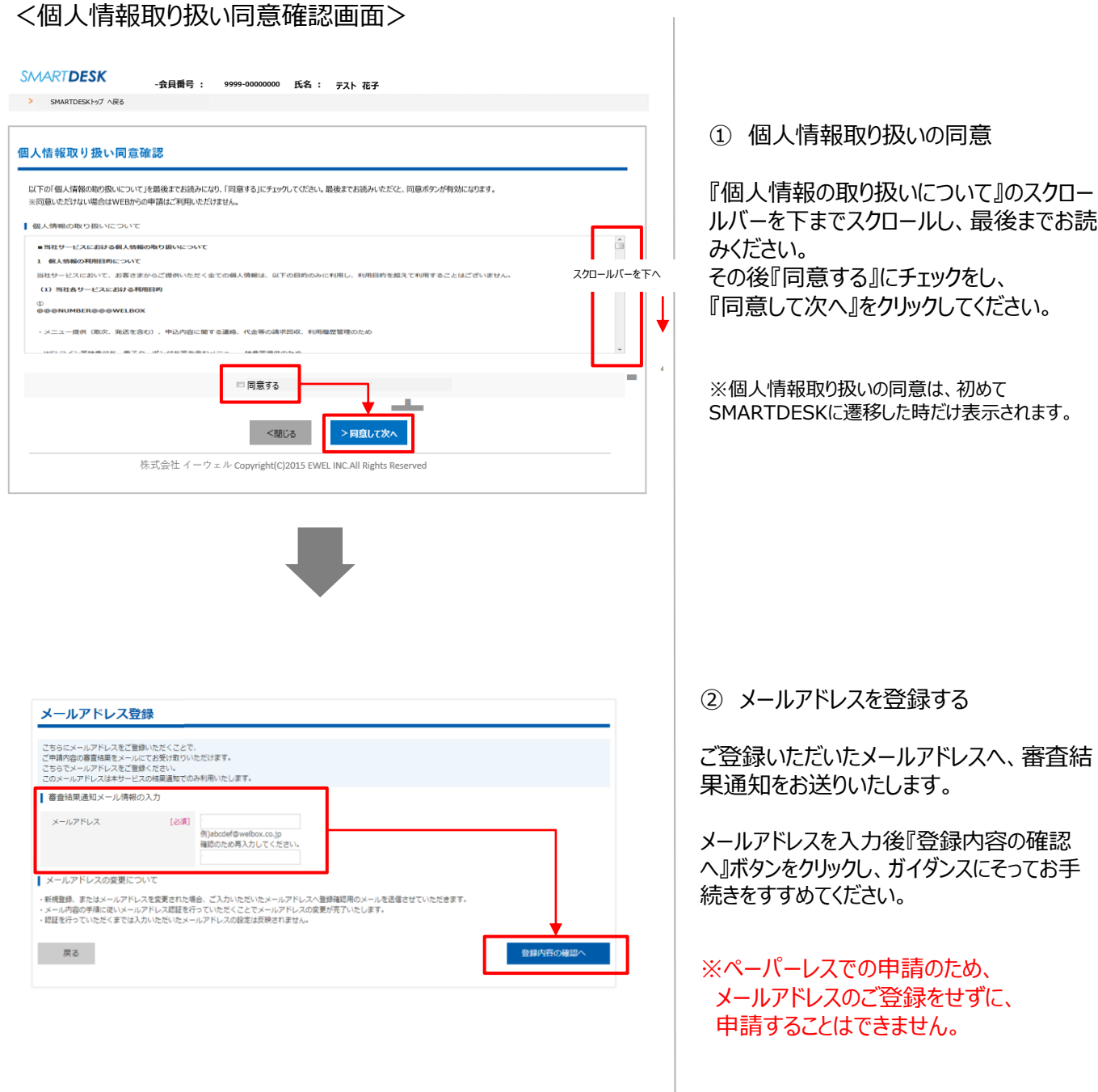

# **申請をする -ペーパーレス申請ー**

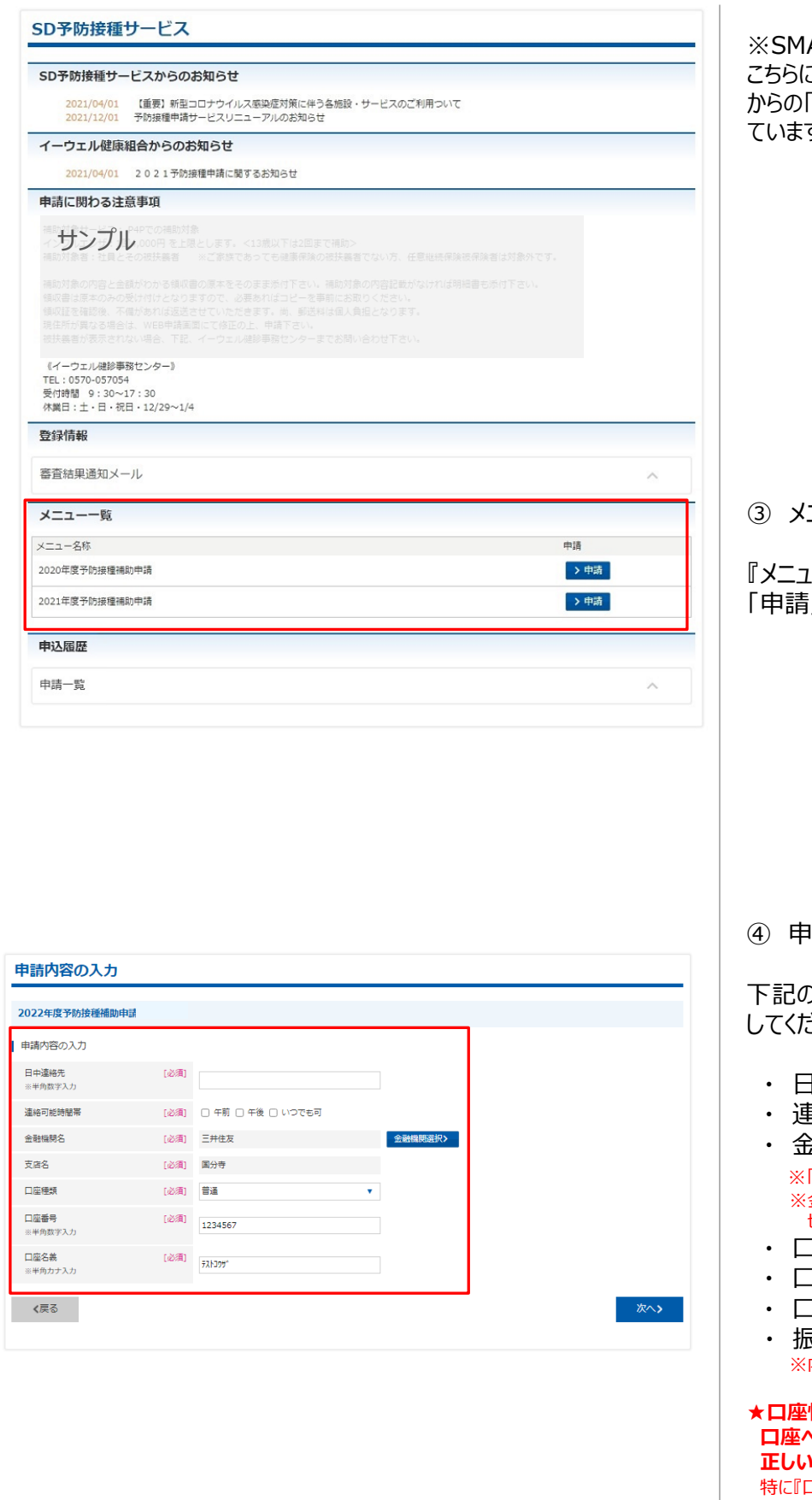

※SMARTDESKのトップ画面となります。 こちらには「各種お知らせ」や、各ご所属団体 からの「申請に関する注意事項」が掲載され ていますので、申請前にご確認ください。

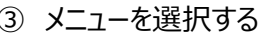

『メニュー一覧』から該当するメニューの 」ボタンをクリックしてください。

④ 申請内容を入力する

下記の必要事項を入力し「次へ」をクリック してください。

- 中連絡先 ※半角、ハイフンなしで入力
- ・ 連絡可能時間帯
	- ・ 金融機関名/支店名 金融機関選択 はり登録ください ※金融機関名を選択すると、自動的に支店名の選択に 切り替わります。
- ・ 口座種類
	- 1座番号 ※半角数字
- 1座名義 ※半角カナ
- ・ 振込先委任について ※内容確認し、チェックボックスにチェックをしてください。

**情報に不備があると、 口座への補助金の振込が遅れる場合がございます。 情報をご入力ください。** コ座名義』『口座番号』は不備の多い箇所に なりますので、ご入力間違いのないようご確認ください。

# **申請をする -ペーパーレス申請ー**

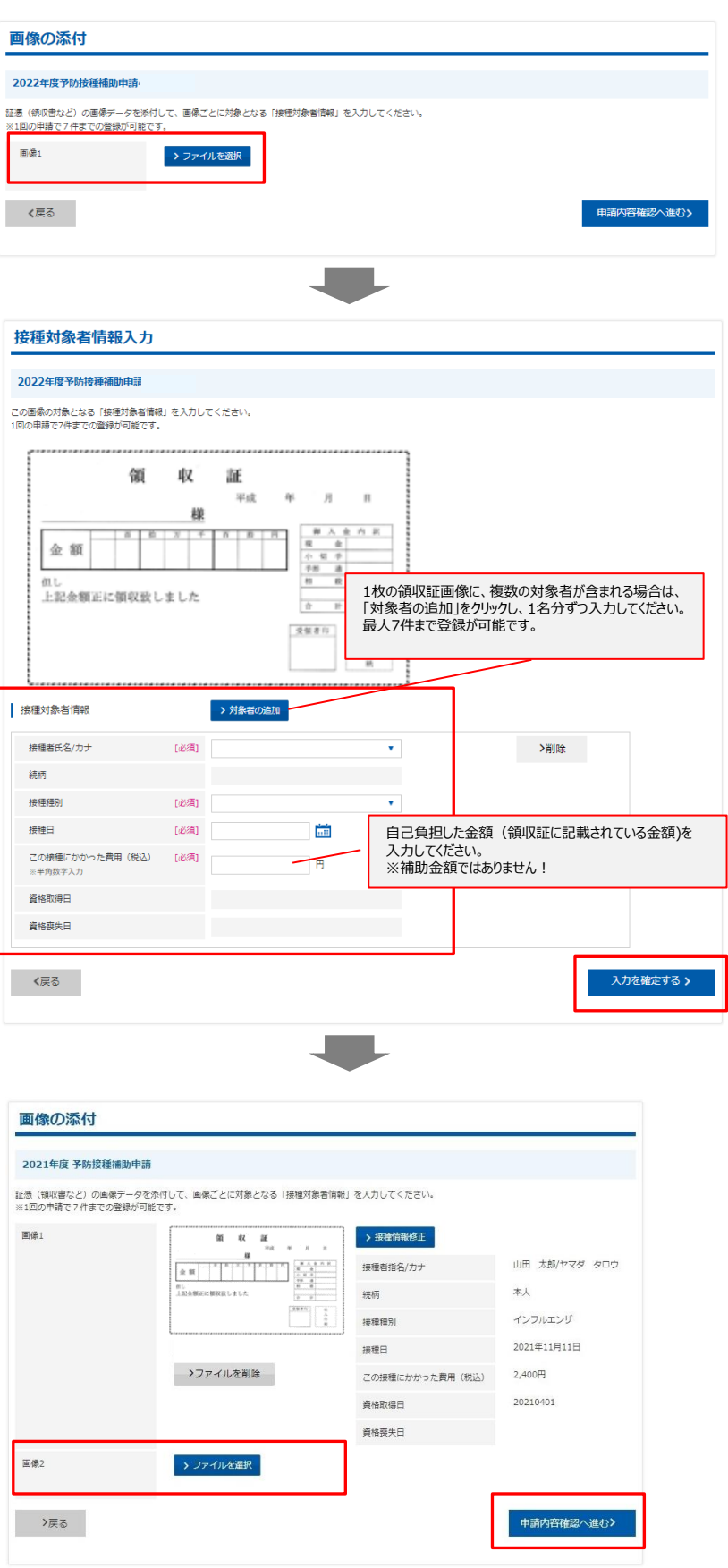

⑤ 画像を添付する

『ファイルを選択』をクリックし、申請する領収書 等の画像を選択してください。

- ※領収証のみで必要事項が確認できない場合は、 領収証および補足書類をご用意いただき、『ファ イルを選択』からすべての画像を選択してください。 複数枚の画像をアップロードできます。 または、1つの画像内に収めて撮影し、 画像を添付してください。
- ★画像は不鮮明であると受付できません。 文字が鮮明な画像であるかご確認ください。

⑥ 接種対象者情報を入力する

添付した証憑画像の対象となる 接種対象者情報を入力してください。

- ・接種者氏名/カナ プルダウンから選択
- ・接種種別 プルダウンから選択
- ・接種日 カレンダーより選択
- ・この接種にかかった費用(税込) ※半角数字

※1枚の領収書画像につき、複数の対象者が含まれる 場合は、「対象者の追加」をクリックし、1名分ずつ 入力してください。最大7件まで登録が可能です。 ※1枚の領収証画像につき、複数の対象者が含まれる 場合は、「対象者の追加」をクリックし、 1名分ずつご入力ください。 最大7件まで登録が可能です。

すべての接種対象者情報を入力し、 「入力を確定する」をクリックしてください。

⑦ 添付画像・接種対象者情報の確定

「申請内容確認へ進む」をクリックしてください。

※複数の証憑画像を添付する場合 【画像2】の『ファイルを選択』をクリックし、 申請する領収書等の画像を選択ください。

※最大7枚まで画像登録が可能です。 ※画像添付→接種対象者情報入力 →「入力を確定する」→次の画像添付 →接種対象者情報入力… を繰り返し入力ください。

# **申請をする -ペーパーレス申請ー**

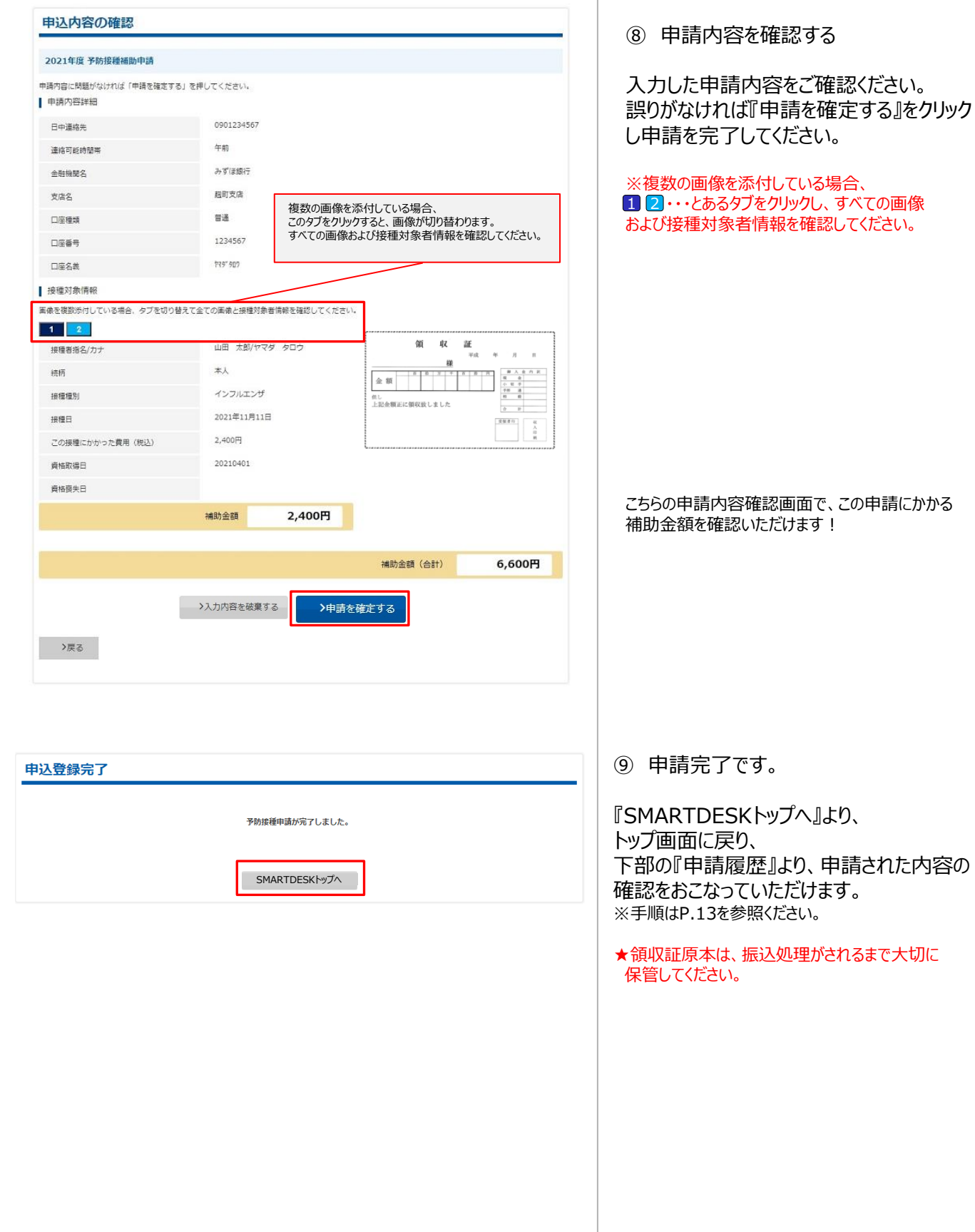

## **申請内容の確認、変更、取消**

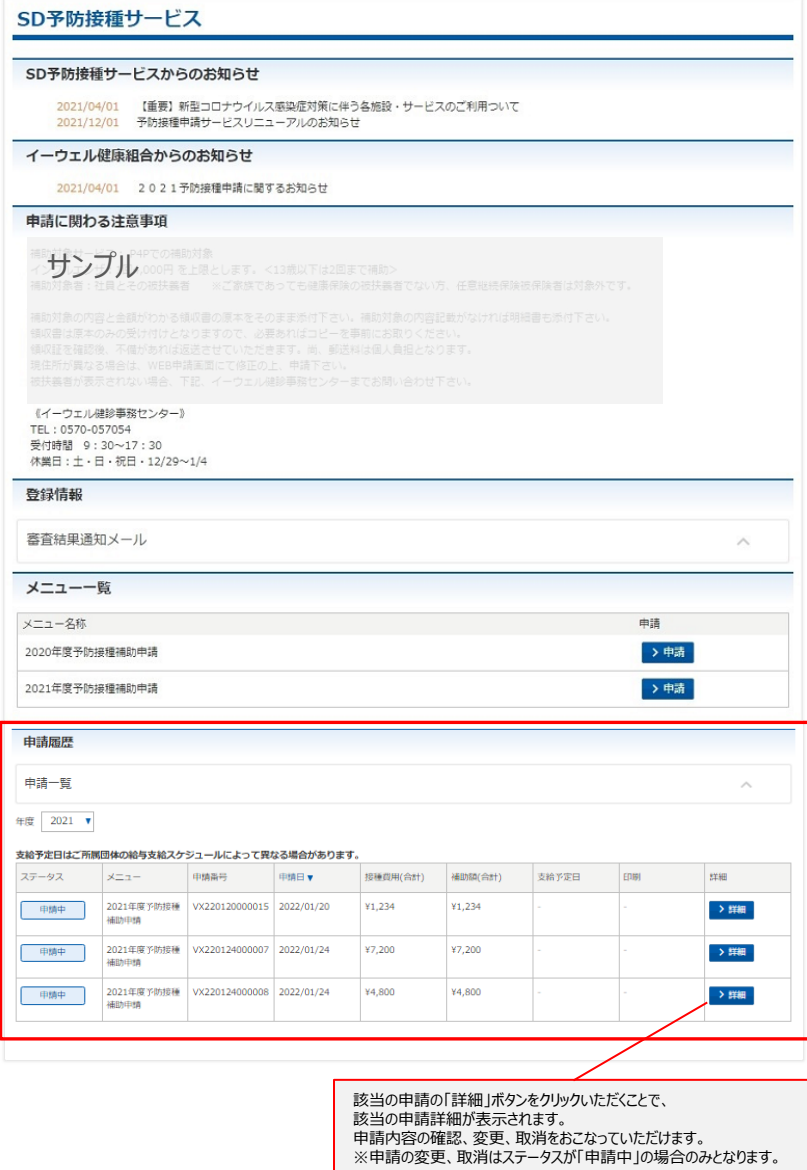

SMARTDESKトップ画面下部の『申請履歴』 の「詳細」ボタンより、『申請詳細』画面へ 遷移します。

<申請履歴の見方>

#### ■ステータス 申請中・承認・否認・審査中・申請取消 ■メニュー

申請されたメニュー名称

■申請番号 申請ごとに自動発番されます ■申請日 申請を完了した日

- ■接種費用(合計) この申請に含まれる接種額合計
- ■補助額(合計) この申請にかかる補助額合計

#### ■支給予定日 補助金の支給予定日 ※給与加算の場合の支給予定日は、ご所属団体の 給与支給スケジュールによって異なる場合があります。 ※申請書の書類審査が完了し、承認されましたら

給付予定日が表示されます。 ■印刷

申請書の印刷は不要です。

■詳細

- ・申請内容の確認
- ・ステータス「申請中」の場合には、 申請内容の変更、申請取消ができます。
- ・ステータス「否認」の場合には、 不備理由をご確認いただけます。 ※詳細はP.14を参照ください。

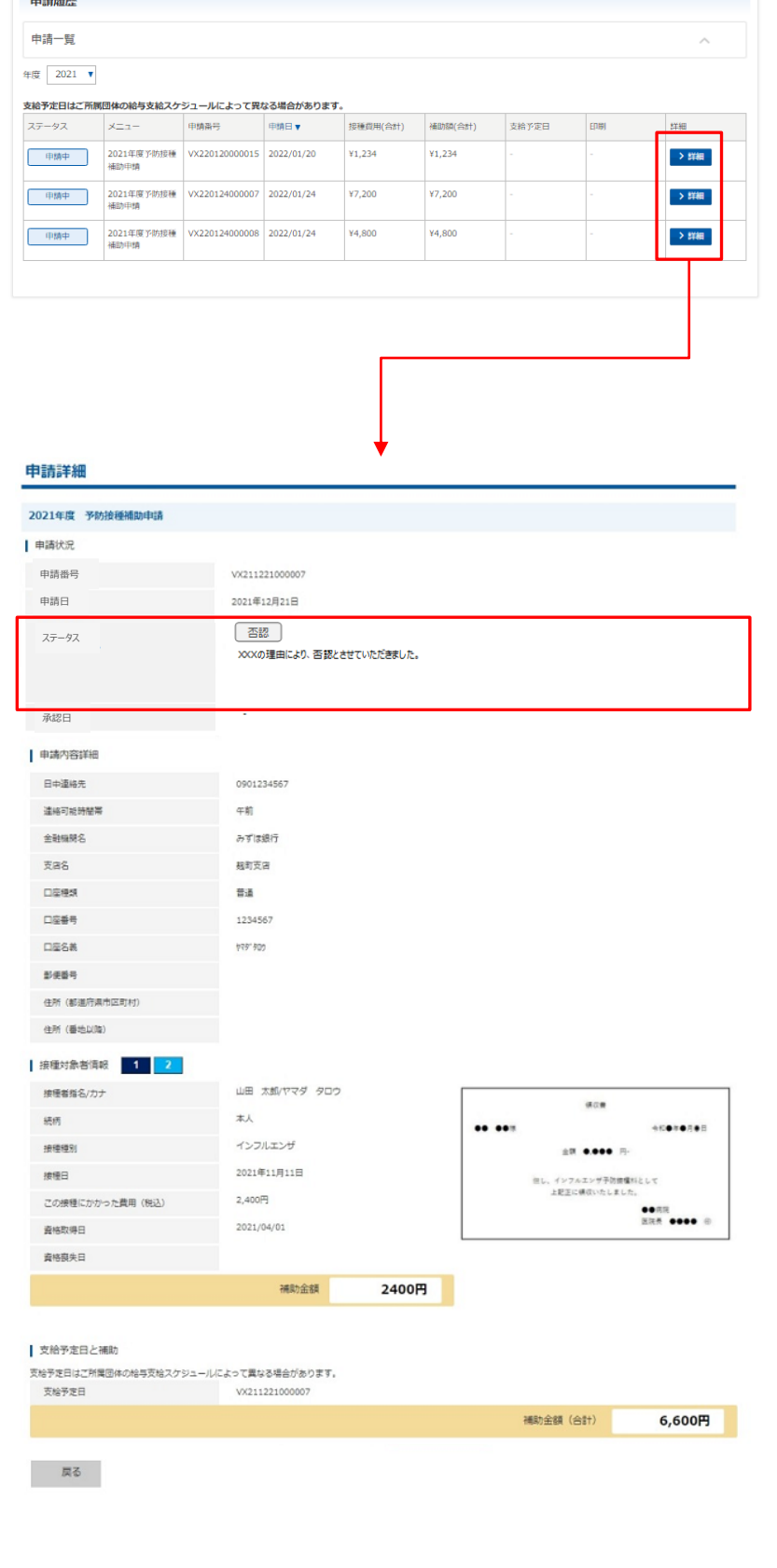

画面イメージは実際の画面と異なる場合がございます。

SMARTDESKトップ画面下部の『申請履歴』 の「詳細」ボタンより、『申請詳細』画面へ 遷移します。

『申請状況』の「ステータス」欄に 不備理由を表示しています。

※不備内容を確認し、再度申請をされる場合 は、改めて新規申請をおこなってください。

### ◆ペーパーレス申請の方法について

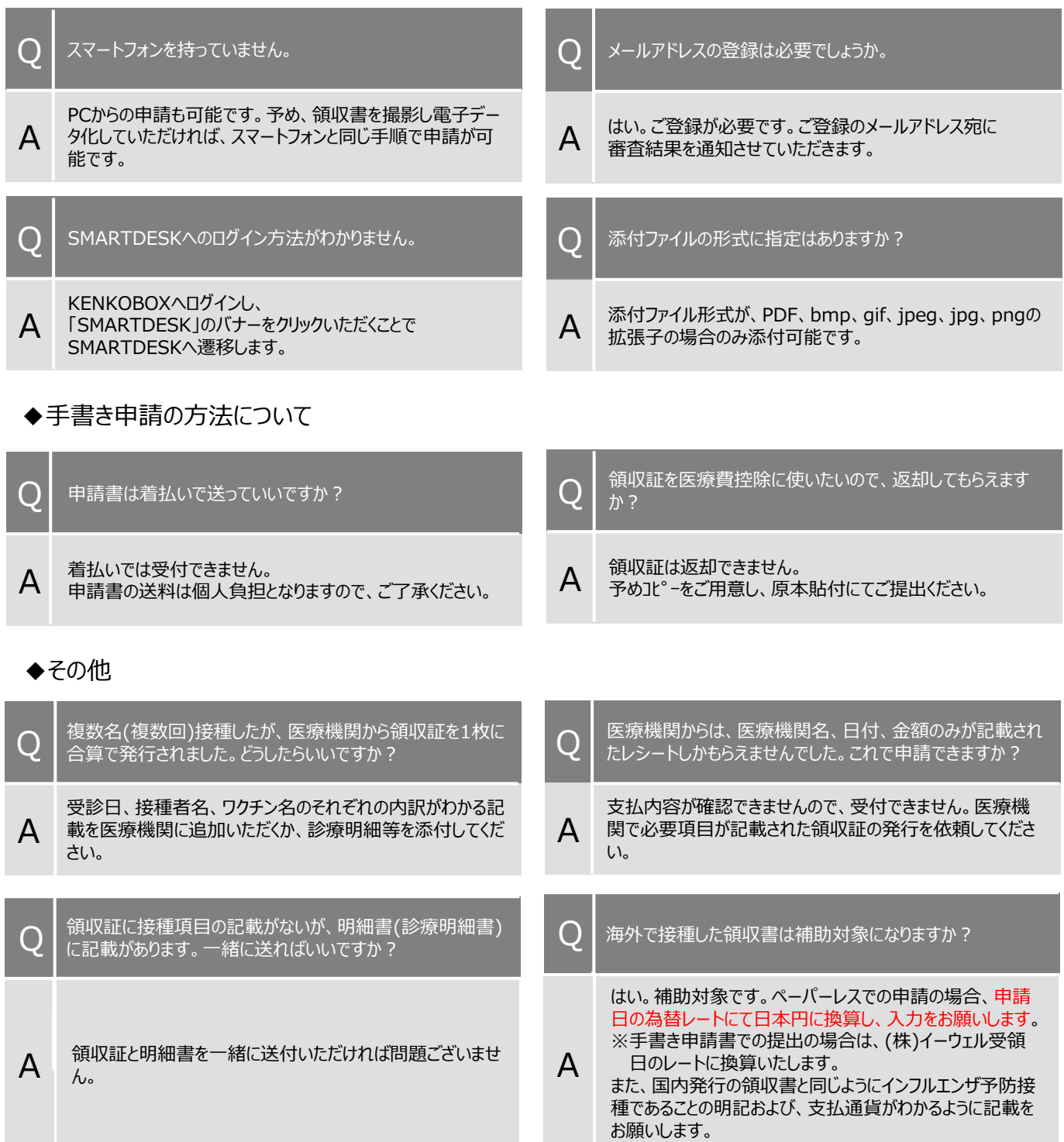